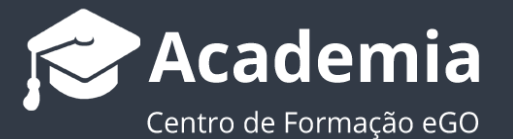

## **Como adicionar ficheiros às etapas?**

O gestor do eGO tem a possibilidade de adicionar ficheiros diretamente na timeline de etapas das Oportunidades ou Processos.

Para adicionar ficheiros às etapas deverá fazer os seguintes passos:

**1.** Aceda ao separador '**Oportunidades'** e escolha uma Oportunidade;

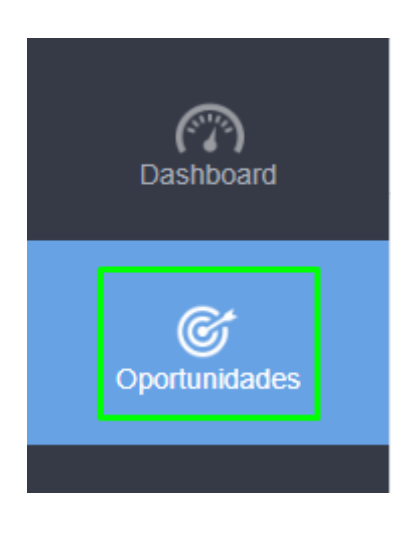

**2.** Na linha do tempo aceda ao botão 'gerir etapas'  $\bullet$ ;

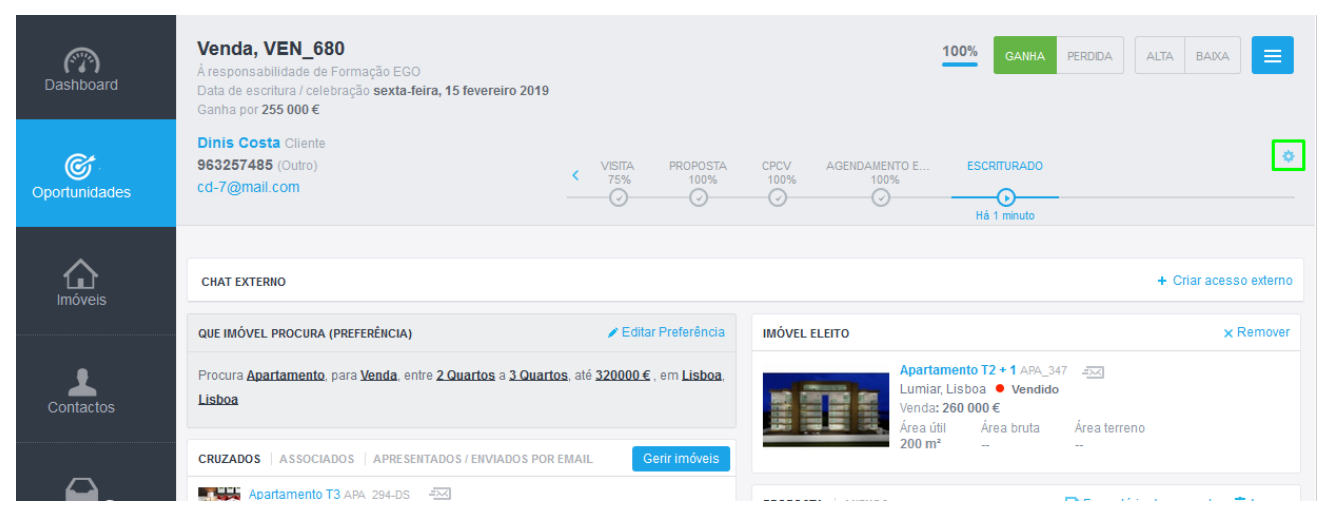

**3.** Escolha qual o tipo de etapa que pretende alterar;

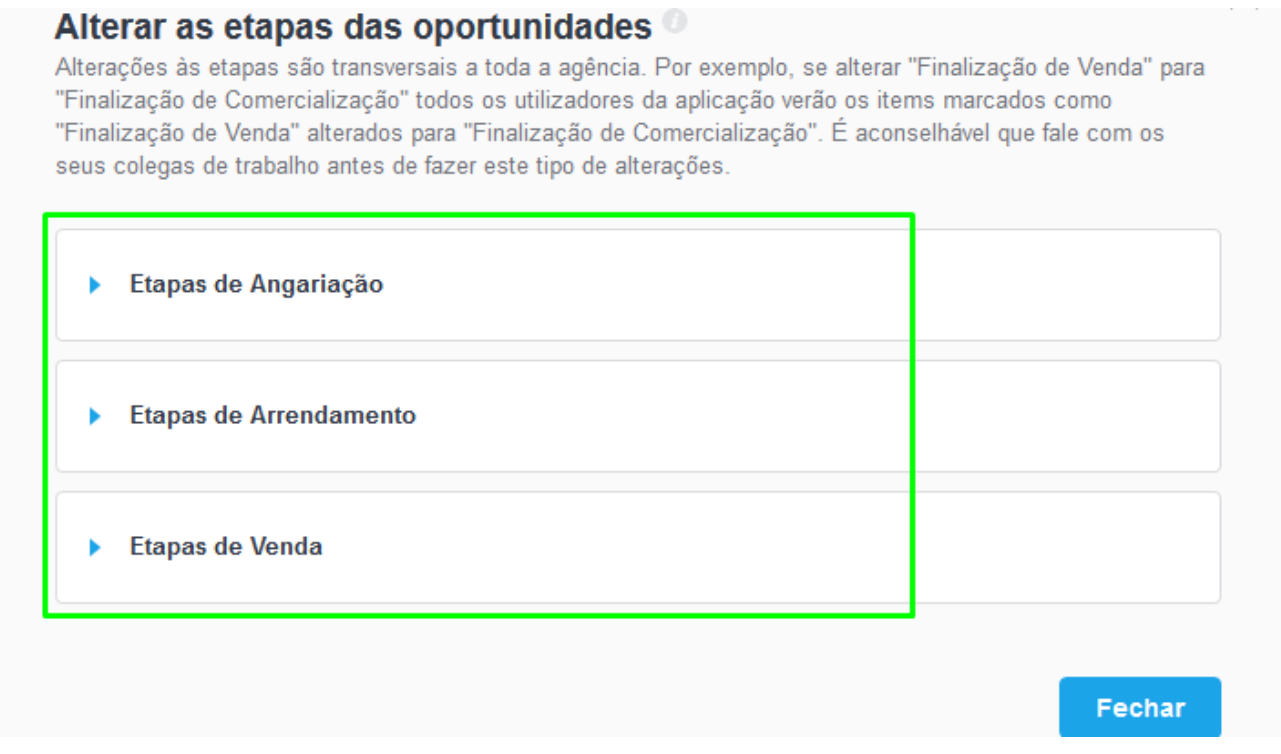

Vamos utilizar como exemplo as etapas de uma Oportunidade de Venda

**4.** Clique em '**Gerir etapas**';

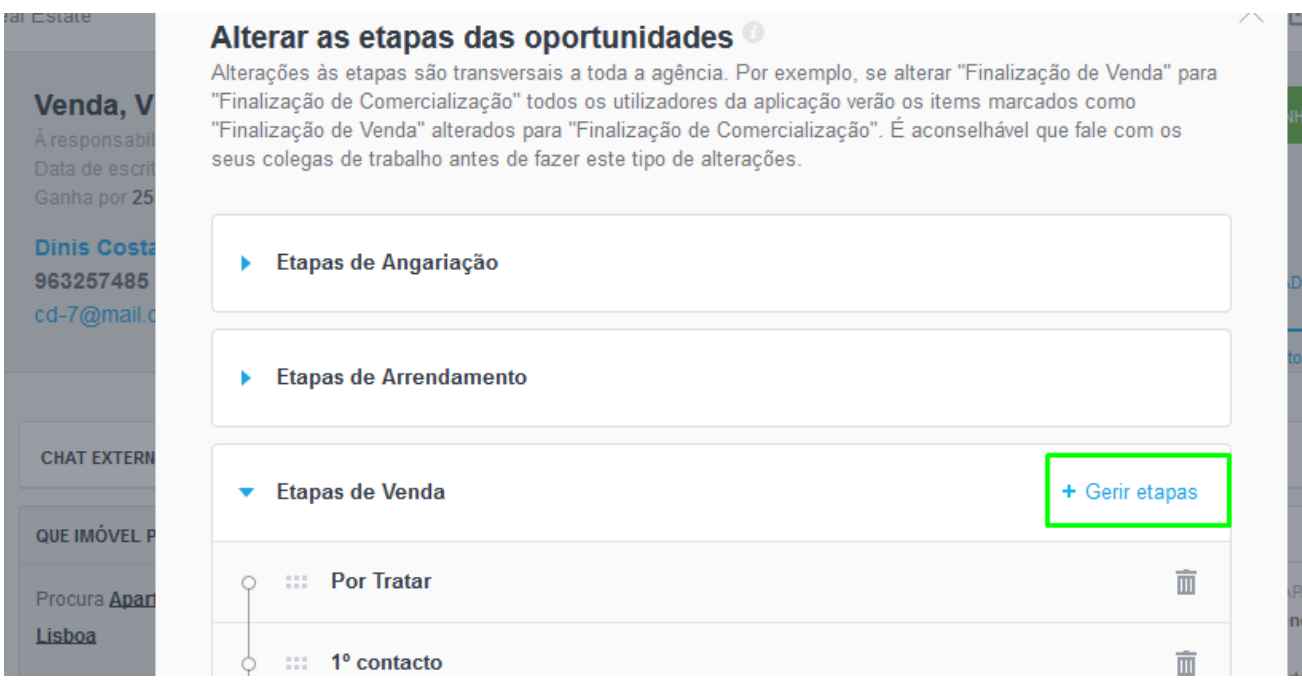

**5.** Escolha em qual das etapas pretende adicionar os documentos;

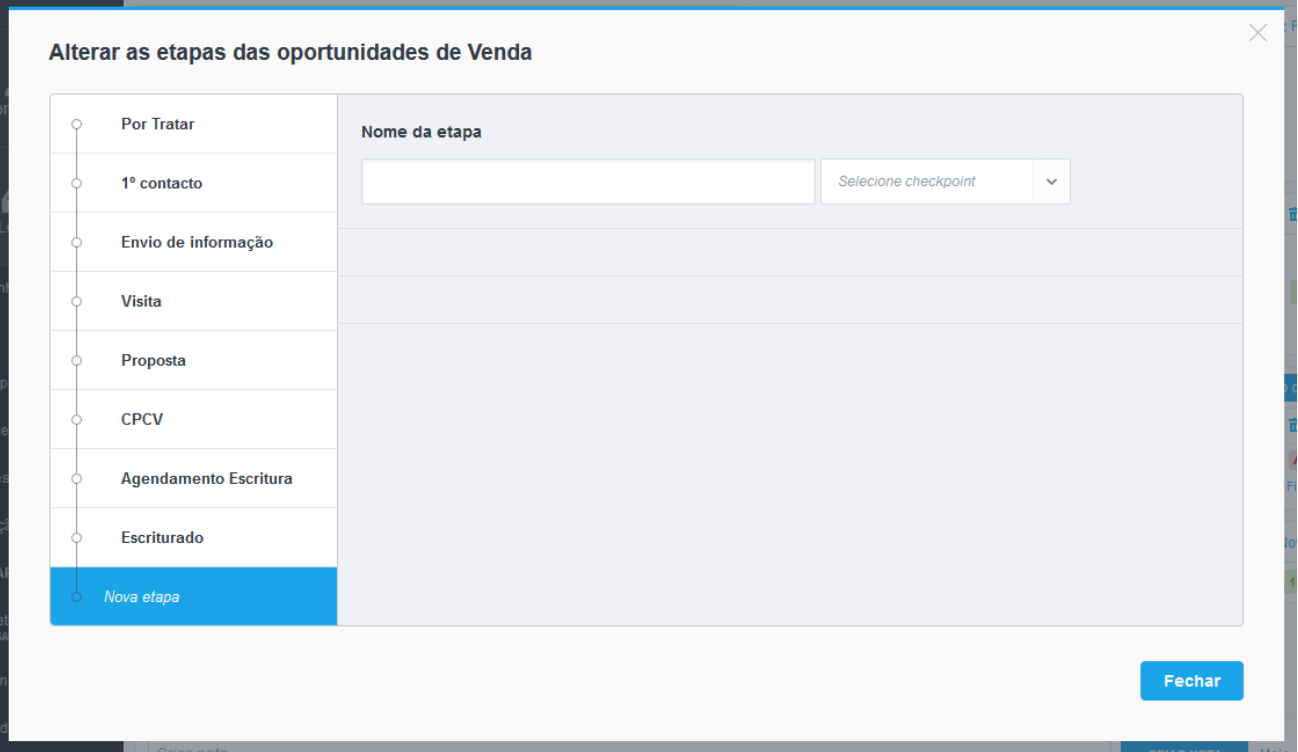

## **6.** Verá um separador '**Documentos**' e clique em '**Adicionar documento à etapa**';

 $\times$ 

 $\widehat{\mathbb{m}}$ 

 $\bar{\mathbb{m}}$ 

 $\bar{\mathbb{m}}$ 

echar

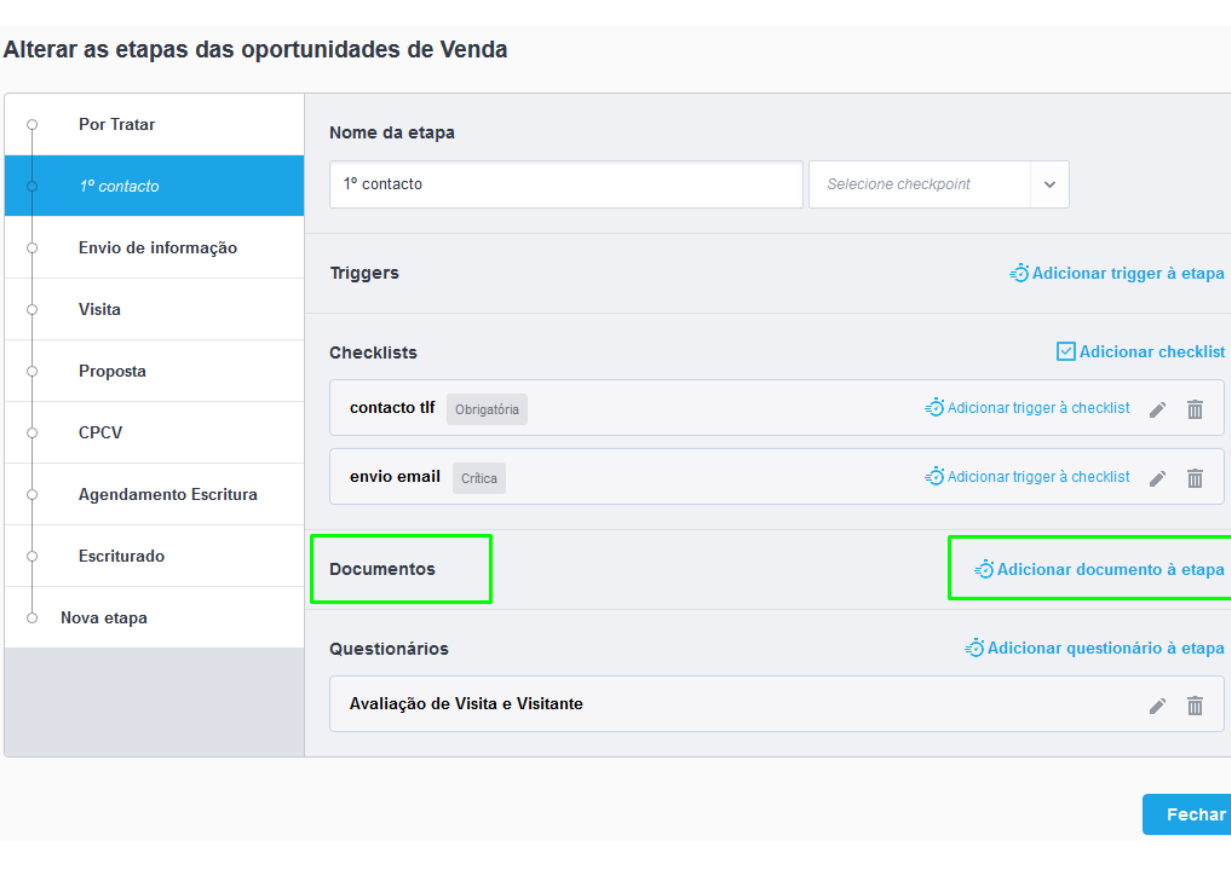

**NOTA:** Os documentos deverão estar previamente carregados na pasta para poder ser feito o seu upload ['Como criar pastas nas Oportunidades'](https://academia.egorealestate.com/software-imobiliario/como-criar-pastas-nas-oportunidades/)

**7.** Escolha de entre as pastas disponíveis a pasta onde está o ficheiro a ser carregado;

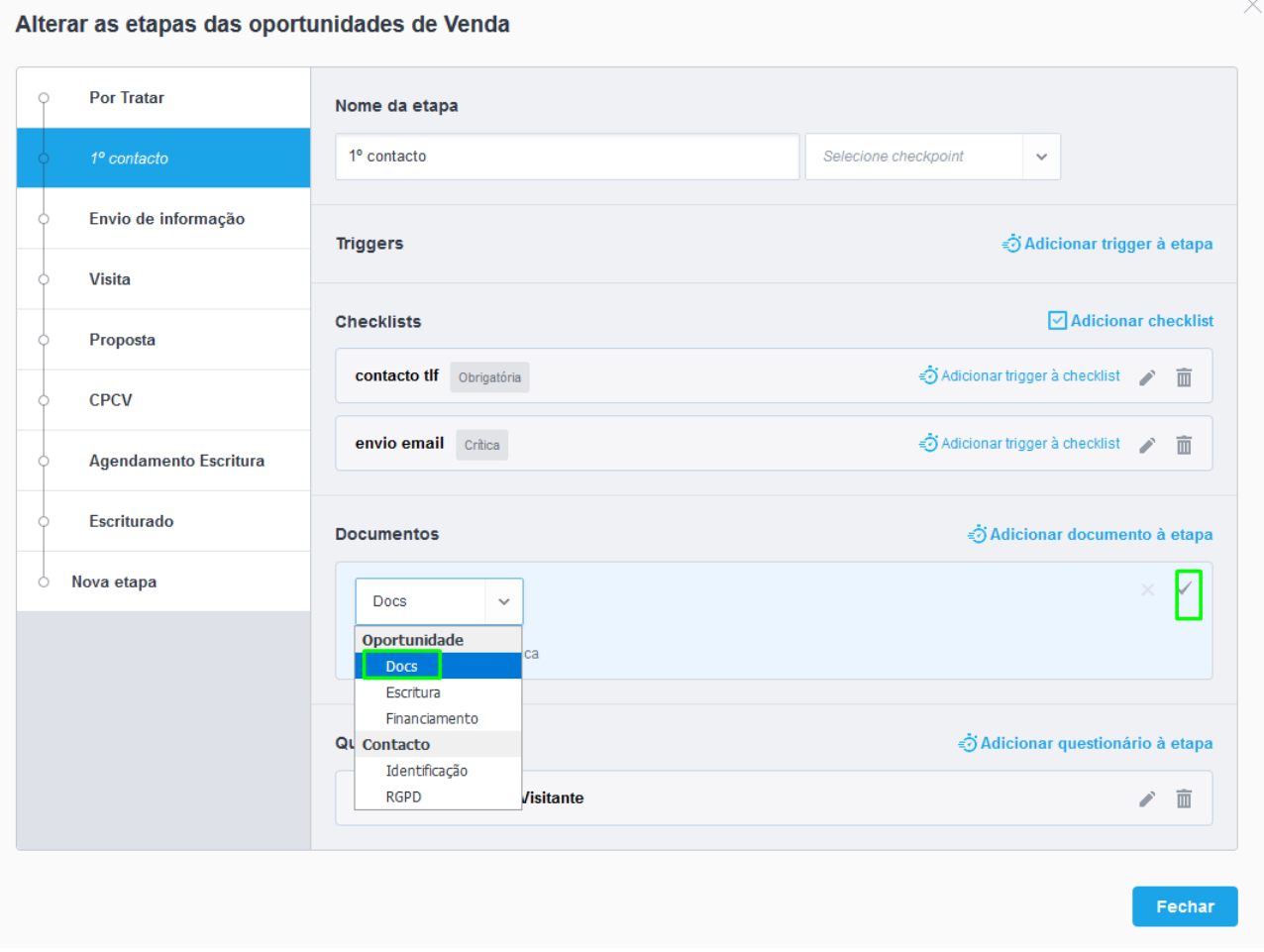

## **8.** Poderá ainda definir se pretende que essa ação seja '**Obrigatória**' ou '**Crítica**';

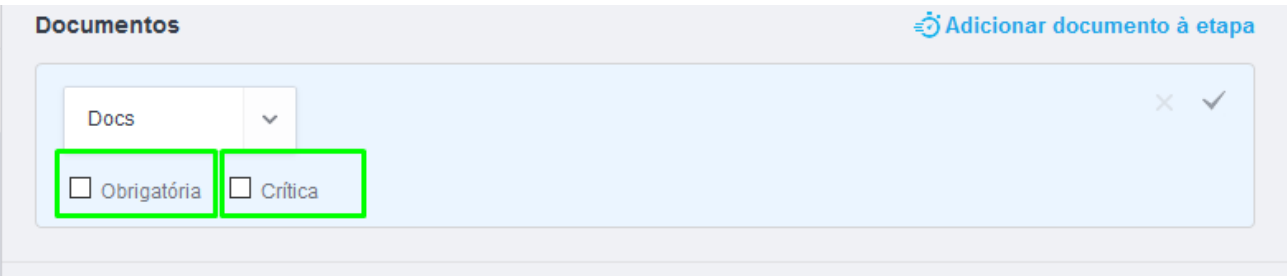

**9.** Verá que na etapa já se encontra definida a inserção do documento como campo a completar a oportunidade;

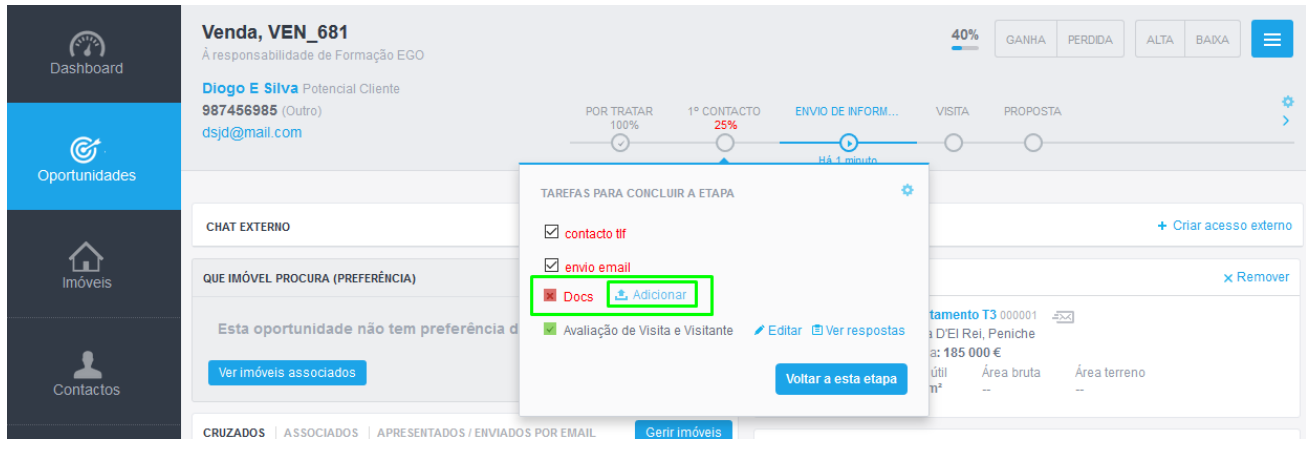

Saiba mais em: http://academia.egorealestate.com

..................................................................................................................................................................

**Questões:** [support@egorealestate.com](file://///storage/publico/Angelica%20Rivas/PDF/teste2/site/Academia-Passo%201/support@egorealestate.com)